## **Pathways : projet et évaluation**

**Cet didacticiel a été préparé pour aider les membres à préparer leur prochain projet, à faire compléter et sauvegarder l'évaluation qui correspond au projet, et indiquer à Pathways que le projet est terminé.**

**Pour apprendre à naviguer dans Pathways, voir le didacticiel** *Pathways pour débutants***, également préparé par moi-même.**

**Préparé par Michel Lafrance Guide Pathways Février 2018** 

#### **Entrer  [www.toastmasters.org](http://www.toastmasters.org/)  dans votre fureteur et cliquer sur** *Login***.**

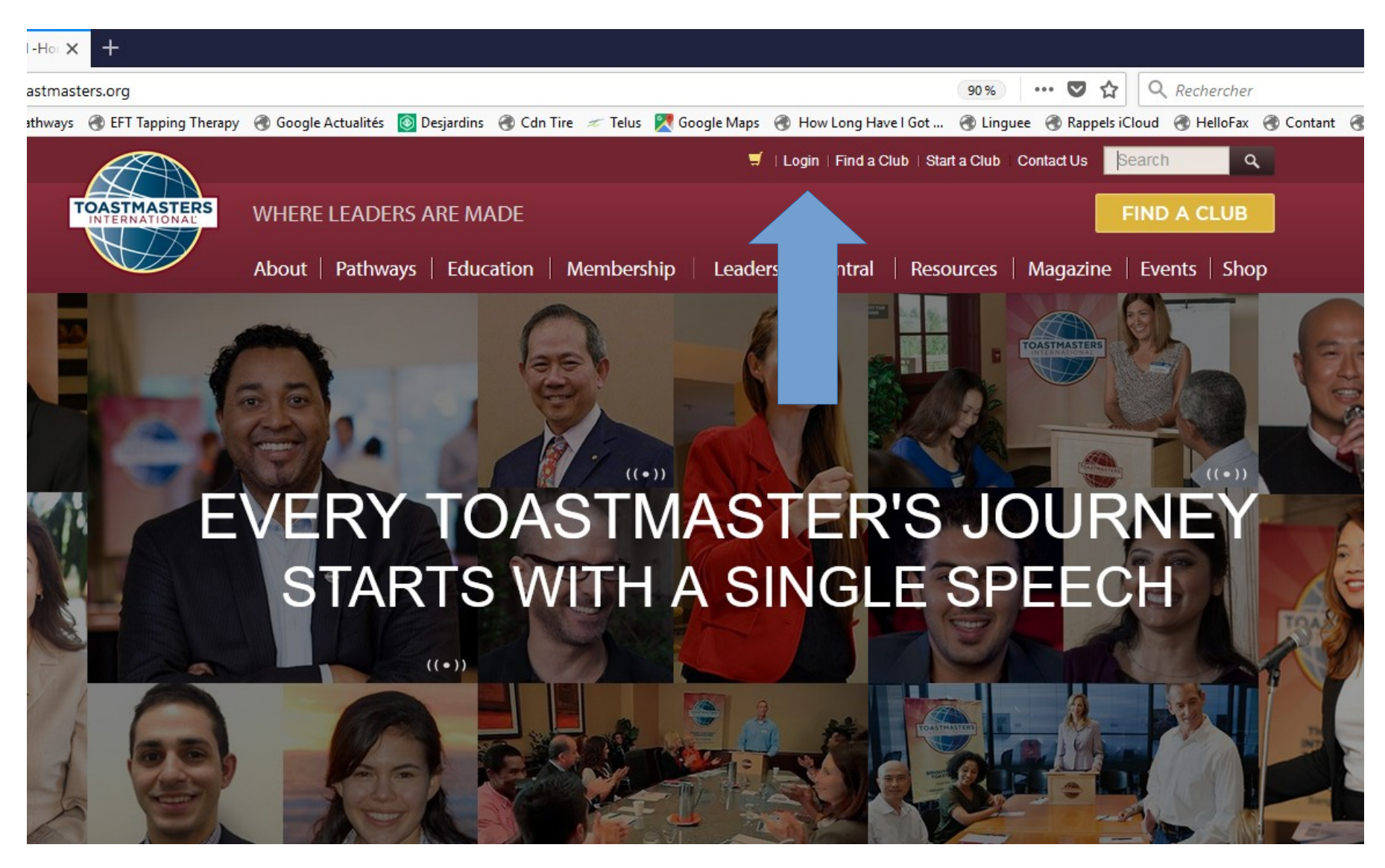

### **Cliquer sur** *Pathways,* **ensuite sur** *Access my path through Base Camp.*

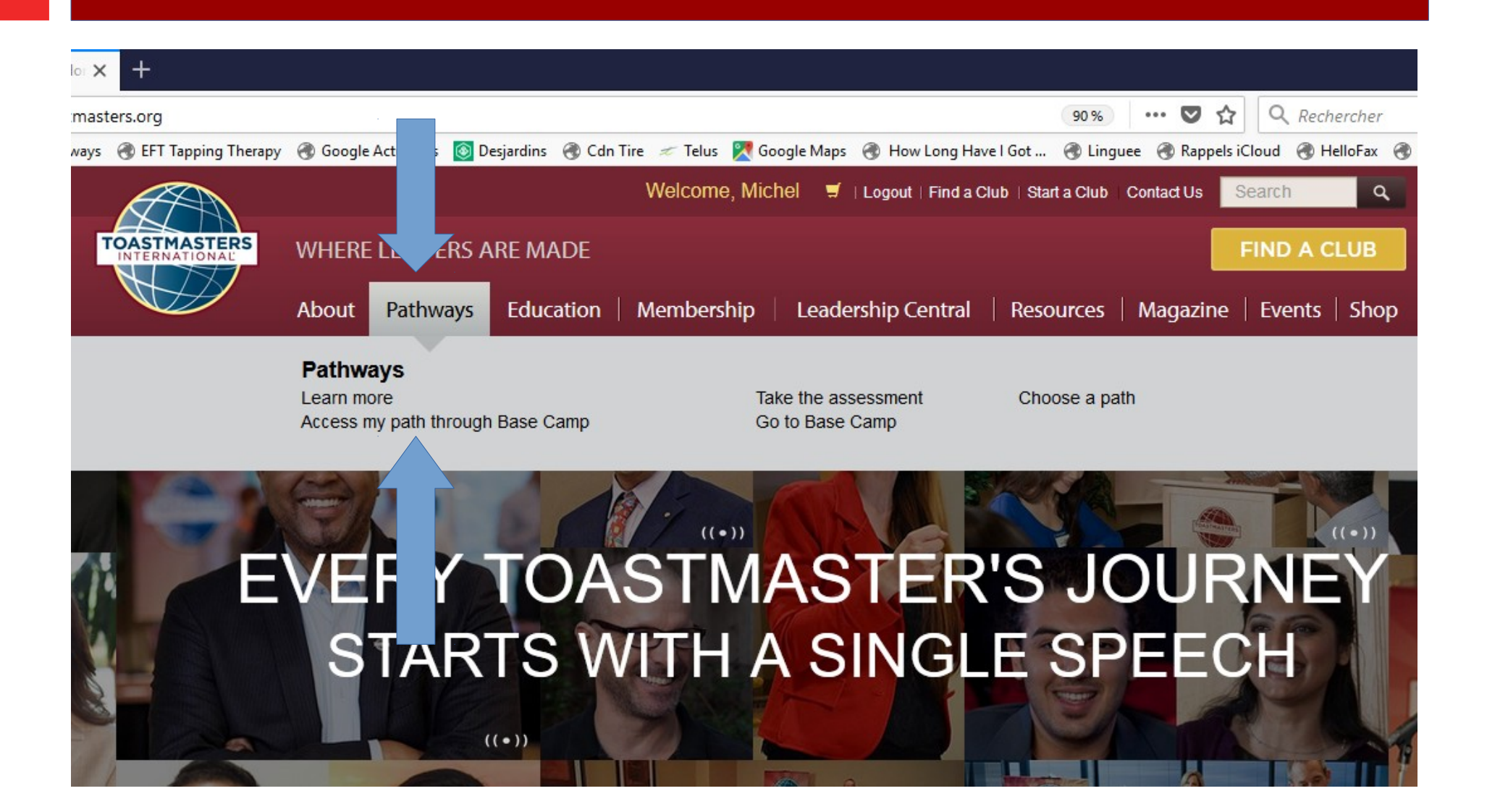

### **Cliquer sur** *Log in as a Member***.**

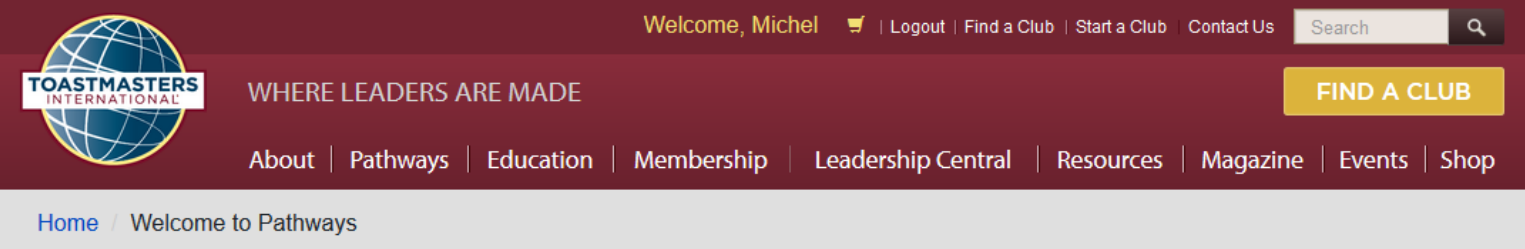

p will undergo scheduled maintenance from 4 p.m. to 11 p.m. Pacific Time. You will not be able to log in to Base Camp or purchase a path during this time. We apologize for

#### **I PATHWAYS LEARNING EXPERIENCE**

Welcome to Pathways! You'll be challenged and inspired to reach new heights both personally and professionally.

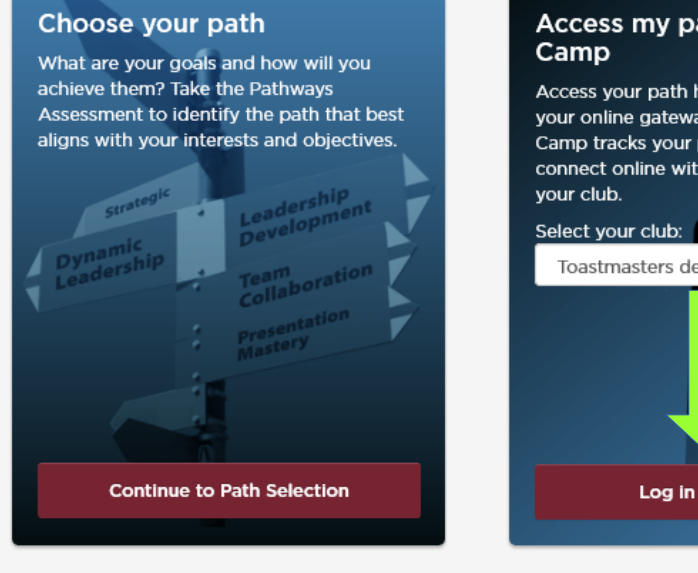

#### Access my path through Base Camp

Access your path here through Base Camp, your online gateway to Pathways. Base Camp tracks your progress and lets you connect online with other members of your club.

Toastmasters des Laurentides Club

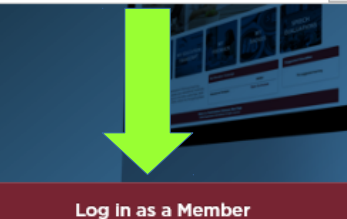

#### **The Navigator**

View The Navigator to guide you through each step of your journey. Refer to it to support your progress and to answer your questions along the way.

Launch The Navigator

**Et voilà Base Camp. Si ce n'est pas déjà fait, il est recommandé de lire, ou au moins feuilleter, le Navigateur, disponible en français à partir de la fenêtre de recherche en haut à droite. Commencer à saisir Naviga… Vous pouvez également l'imprimer.** 

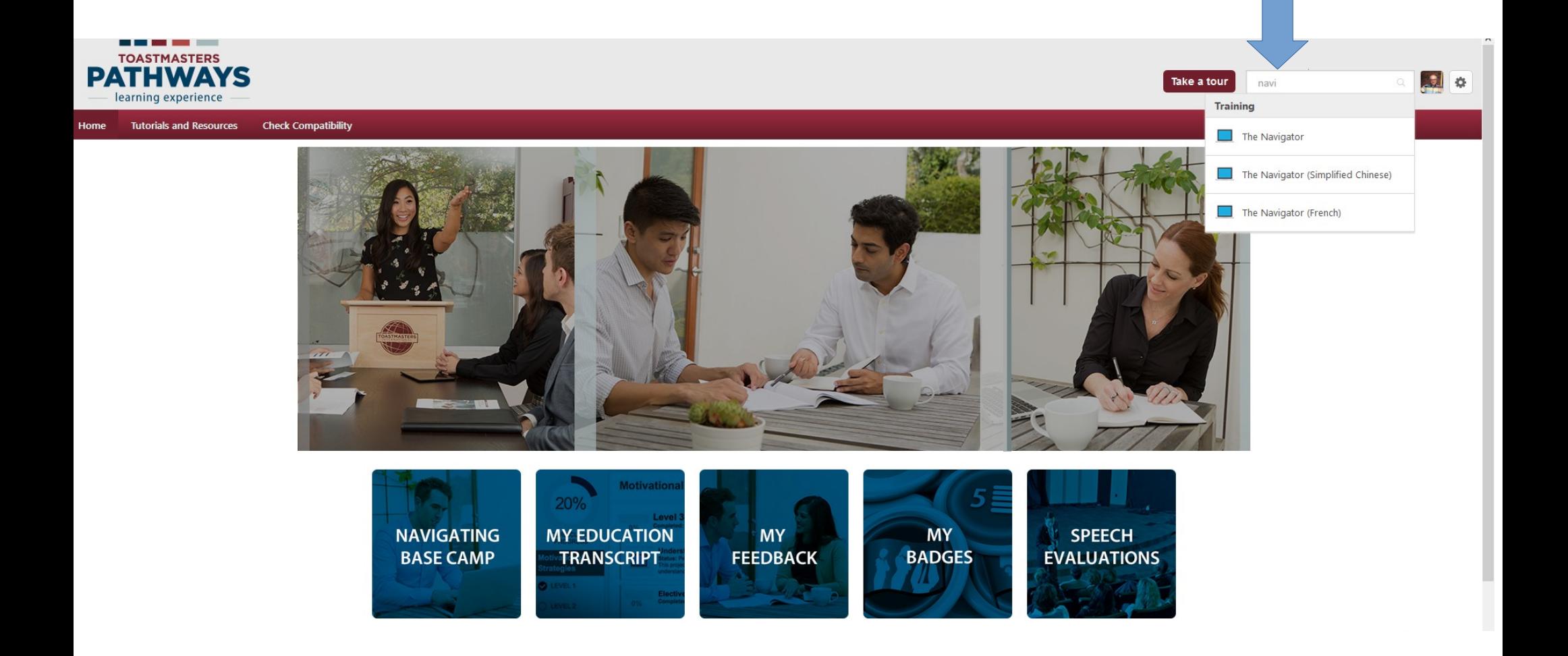

### **Cliquer sur** *My Education Transcript***.**

torials and Resources **Check Compatibility** 

![](_page_5_Picture_2.jpeg)

![](_page_5_Picture_3.jpeg)

**Team Collaboration (French)** 

The Navigator (French)

**Open Curriculum** 

Launch

No sugge

## **Cliquer** *Open Curriculum* **à droite de votre parcours.**

![](_page_6_Picture_10.jpeg)

**Et voilà les 4 projets à effectuer pour le premier niveau de votre parcours. Le projet suivant est disponible lorsque le projet en cours est complété. Cliquer sur** *Launch***.**

![](_page_7_Picture_13.jpeg)

**La première page du projet : comment piloter les écrans. Cliquer en bas pour voir les ressources disponibles pour ce projet.**

![](_page_8_Figure_1.jpeg)

**Les ressources pour préparer et présenter votre projet sont offertes ici. À vous d'explorer chacune des options. L'option d'imprimer votre projet est disponible à la section** *Votre évaluation***.** 

![](_page_9_Figure_1.jpeg)

**Lorsque vous avez terminé un projet, vous devez compléter** *Évaluez vos compétences : après* **pour que Pathways enregistre que vous avez terminé et vous donne accès au projet suivant.**

![](_page_10_Figure_1.jpeg)

**Les évaluations offertes à partir de Base Camp sont en anglais. Pour les avoir en français, cliquer** *Tutorials and Resources* **en haut à gauche.** 

![](_page_11_Picture_1.jpeg)

#### **WELCOME TO BASE CAMP**

Base Camp is your gateway to the Toastmasters Pathways learning experience. Base Camp is where you access your educational materials, your education transcript, interactive projects and other useful tips, tools and resources.<br>If you are new to Base Camp, select the blue Navigating Base Camp tile to learn more.

![](_page_11_Picture_36.jpeg)

**Les didacticiels et ressources se trouvent dans cette section. C'est ici que toutes les évaluations sont disponibles en français. Vous devez connaître le nom anglais de votre projet pour trouver l'évaluation qui s'y rattache. Elles sont triées par titre.**

![](_page_12_Picture_1.jpeg)

#### Use this page to find tutorials and resources.

Select a subject on the left of your screen to access a list of available items. Once you make your selection, a list of language options will appear below.

Find and select the item you would like to view, then select Launch. When the item opens, you will be redirected to Education Transcript. The item will be stored there for future access.

![](_page_12_Picture_5.jpeg)

### **Voici les trois pages de l'évaluation du Bris de glace. Voir la page suivante pour les instructions afin de la faire remplir par votre évaluateur et la conserver sur Pathways.**

#### U U U I ODE T I DI IL I I DI IL I I DI IL I

![](_page_13_Picture_33.jpeg)

- 
- 

Page 2

 $4$  – Utilise sa gestuelle comme outil pour souligner<br>son discours

© 2016 Toastmasters International. Tous droits réservés, Toastmasters International, le log<br>et toutes les autres marques commerciales et droits d'auteur sont la propriété exclusive<br>et ne peuvent être utilisés qu'avec son a

Page 3 Personal

**1- Vous pouvez imprimer les 3 pages de l'évaluation et les remettre à votre évaluateur avant la présentation de votre discours pour qu'il puisse la remplir et y indiquer ses commentaires.**

**2- L'évaluateur peut vous remettre l'évaluation complétée à la main. Ou l'évaluateur peut .transcrire son évaluation sur une copie PDF que vous lui aurez fait parvenir par courriel ou qu'il aura obtenu lui-même sur le site de Pathways. Après l'avoir sauvegardé sur son ordinateur, il vous l'enverra par courriel. Ceci a l'avantage de fournir une copie propre, facile à lire.**

**3- Vous pouvez transcrire vous-même l'évaluation sur une copie PDF et la sauvegarder sur votre ordi.**

**4- Ou vous pouvez numériser l'évaluation manuscrite et sauvegarder sur votre ordi.**

**5- Ou vous pouvez tout simplement conserver la copie manuscrite quelque part.**

**MAIS, si vous voulez la conserver dans un endroit où il sera facile de la retrouver, vous pouvez la sauvegarder dans Pathways. Voir la page suivante.**

### **Comment sauvegarder une évaluation ou tout autre document dans Pathways.**

![](_page_15_Picture_1.jpeg)

**Vous avez alors le choix de sauvegarder l'évaluation dans le niveau correspondant à votre projet ou tout sauvegarder dans** *My Documents***. Cliquer sur votre choix (il faut cliquer sur le nom) et cliquer sur** *Add File***.** 

![](_page_16_Picture_20.jpeg)

![](_page_16_Picture_21.jpeg)

**Cliquer sur** *Select a file* **(1). Choisir le fichier que vous voulez sauvegarder et cliquer Ouvrir (2) et ensuite sur** *Add* **(3). Vous pouvez ouvrir ou suprimer le fichier en cliquant sur la petite flèche à droite du fichier (4).**

![](_page_17_Picture_48.jpeg)

Drag and drop files here or Select a file

3

Add

Cancel

![](_page_17_Picture_49.jpeg)

![](_page_17_Picture_3.jpeg)

**Et voilà. Vous avez l'information nécessaire pour ouvrir votre projet, accéder aux ressources disponibles pour vous aider à préparer et réaliser votre projet, accéder et sauvegarder l'évaluation correspondante. Si vous avez des questions, svp vous adresser à votre VP Formation.**

# **PATHWAYS DE TOASTMASTERS Une belle expérience d'apprentissage**